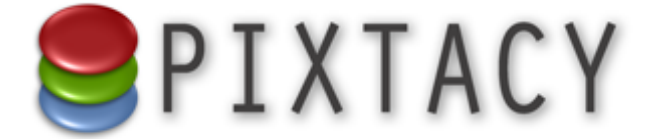

# Pixtacy-Anbindung an CleverReach.de

Stand: 17. Oktober 2014 © 2014 Virthos Systems GmbH [www.pixtacy.de](http://www.pixtacy.de)

# **Einleitung**

Pixtacy verfügt ab Version 2.5 über eine Schnittstelle zu dem Online-Newslettertool [CleverReach.de](http://www.cleverreach.de/frontend/?rk=xwczksxy). Die Schnittstelle sorgt dafür, dass E-Mail-Adressen von Kunden und Interessenten, die diese über das Kontakt- oder Bestellformular eintragen, automatisch in eine CleverReach-Verteilerliste aufgenommen werden. Dieses Dokument beschreibt, wie Sie die Schnittstelle einrichten und was Sie bei der Verwendung zu beachten haben.

# **1. Schritt: Bei CleverReach registrieren**

Damit die automatische Übernahme von E-Mail-Adressen funktioniert, müssen Sie sich zunächst bei CleverReach registrieren. Rufen Sie dazu die folgende Seite in Ihrem Webbrowser auf, und folgen Sie den Hinweisen:

#### [http://www.cleverreach.de](http://www.cleverreach.de/frontend/?rk=xwczksxy)

Es spielt keine Rolle, welchen CleverReach-Tarif Sie wählen. Auch der Gratistarif kann für die Anbindung an Pixtacy genutzt werden.

Nach der Registrierung müssen Sie mindestens eine Empfängergruppe in CleverReach anlegen. Dies ist im folgenden Abschnitt beschrieben.

# **2. Schritt: Empfängergruppe anlegen**

CleverReach erlaubt es, beliebig viele Verteilerlisten (in CleverReach "Empfängergruppen" genannt) anzulegen, um verschiedene Arten von Aussendungen zu ermöglichen. Für die Anbindung an Pixtacy ist es wichtig, dass Sie zumindest eine Empfängergruppe anlegen. Gehen Sie dazu folgendermaßen vor:

### **1. Melden Sie sich bei CleverReach an.**

#### 2. Klicken Sie links auf "Gruppen".

Die Übersichtsseite "Gruppen" wird eingeblendet.

#### 3. Klicken Sie auf "Gruppe hinzufügen".

Die Eingabemaske für das Anlegen einer neuen Gruppe wird eingeblendet.

#### **4. Tragen Sie den Namen der Gruppe ein.**

Dieser Name dient nur zu Ihrer eigenen Orientierung. Ein typischer Name wäre z. B. "Newsletterverteiler". Die übrigen Felder in der Eingabemaske können Sie erst einmal leer lassen.

#### **5. Klicken Sie auf "Speichern".**

Die neue Gruppe wird erstellt, und Sie sehen die Übersichtsseite der Empfängergruppe.

#### 6. Klicken Sie oben auf "Einstellungen > Allgemeines".

Die Seite mit den allgemeinen Gruppeneinstellungen wird eingeblendet.

#### **7. Notieren Sie sich die Listen-ID.**

Diese wird in der rechten Spalte unterhalb der Überschrift "Listen ID" eingeblendet.

Damit ist dieser Schritt abgeschlossen, und Sie können nun die CleverReach-API-Daten ermitteln, die Sie in Pixtacy hinterlegen müssen.

# **3. Schritt: CleverReach-API-Informationen ermitteln**

Damit die Datenübertragung von Pixtacy an CleverReach funktioniert, müssen Sie bestimmte Informationen über Ihr CleverReach-Konto in Pixtacy hinterlegen. Um diese Informationen zu ermitteln, gehen Sie folgendermaßen vor:

#### **1. Melden Sie sich bei CleverReach an, falls noch nicht geschehen.**

2. Klicken Sie links auf "Account".

#### **3. Notieren Sie sich Ihre Account-Nummer.**

Diese wird in der ersten Zwischenüberschrift rechts von dem Wort "Account:" eingeblendet.

#### 4. Klicken Sie auf "Extras > API".

Die Seite "API Keys" wird eingeblendet.

#### 5. Klicken Sie oben rechts auf "API-Key erstellen".

Die Eingabemaske zum Erstellen eines API-Schlüssels wird eingeblendet.

#### **6. Füllen Sie die Eingabemaske aus.**

Tragen Sie als Verwendungszweck "Pixtacy" o. ä. ein, und wählen Sie im Feld "Zugriffsrechte" die Option "Lese- und Schreibrechte".

#### **7. Klicken Sie auf "Speichern".**

Der neue API-Schlüssel wird erstellt und in der Liste eingeblendet.

#### **8. Notieren Sie sich den API-Schlüssel.**

Der API-Schlüssel ist eine zufällige Folge und Buchstaben und Ziffern. Wenn Sie den Schlüssel herauskopieren, achten Sie darauf, dass Sie ihn vollständig auswählen, jedoch keine nachfolgenden bzw. vorangehende Leerzeichen, Zeilenumbrüche o. ä. in die Auswahl aufnehmen.

Damit ist dieser Schritt abgeschlossen, und Sie können nun die API-Informationen in Pixtacy hinterlegen.

# **4. Schritt: API-Informationen in Pixtacy hinterlegen**

Um die im letzten Abschnitt ermittelten Informationen in Pixtacy zu hinterlegen, gehen Sie folgendermaßen vor:

### **1. Melden Sie sich bei Pixtacy als Administrator an.**

Das Redaktionssystem wird geladen.

#### 2. Klicken Sie unten links auf "Einstellungen".

Die Übersichtsseite mit Systemeinstellungen und eigenen Einstellungen wird geladen.

#### 3. Klicken Sie auf den Punkt "Schnittstellen".

Die Seite mit den Schnittstellen-Einstellungen wird geladen.

#### 4. Klicken Sie unten auf "Einstellungen ändern".

Die Eingabemaske zum Ändern der Schnittstellen-Einstellungen wird geladen.

#### 5. Füllen Sie den Block "CleverReach" aus.

Tragen Sie die Informationen ein, die Sie im vorigen Schritt notiert haben.

## **6.** Klicken Sie auf "Speichern".

Die Einstellungen werden gespeichert.

Damit ist die Einrichtung abgeschlossen. Ab sofort werden E-Mail-Adressen von Besuchern, die im Kontakt- oder Bestellformular die entsprechende Option aktivieren, automatisch in Ihre CleverReach-Verteilerliste aufgenommen. Wenn Sie Besuchern darüber hinaus eine einfache Möglichkeit geben möchten, Ihren Newsletter direkt zu abonnieren (ohne das Kontakt- oder Bestellformular auszufüllen), sollten Sie eine zusätzliche Registrierungsseite anlegen, wie im folgenden Abschnitt beschrieben.

# **5. Schritt: Registrierungsseite anlegen**

Um Besuchern die Möglichkeit zu geben, Ihren Newsletter direkt zu abonnieren, also ohne ein vollständiges Kontakt- oder Bestellformular auszufüllen, sollten Sie zusätzlich eine Registrierungsseite anlegen. Gehen Sie dazu folgendermaßen vor:

- **1. Loggen Sie sich in Ihr CleverReach-Konto ein.**
- 2. Klicken Sie links auf "Formulare" und dann oben rechts auf "Formular hinzufügen".
- **3. Folgen Sie den Hinweisen am Bildschirm, um das Formular zu erstellen.**
- 4. Wenn alles Ihren Wünschen entspricht, klicken Sie auf "Quellcode / Verbreitung > Anmeldung".

#### **5. Kopieren Sie den Quellcode des Formulars in die Zwischenablage.**

Wenn Sie möchten, dass das Formular eher dem Design Ihres Pixtacy-Shops entspricht als dem in CleverReach angezeigten Design, aktivieren Sie vor dem Kopieren des Quellcodes die Option "Kein CSS/keine Formatierungen".

#### **6. Loggen Sie sich in Pixtacy ein.**

#### **7. Falls noch nicht geschehen, aktivieren Sie den erweiterten HTML-Editor.**

Sie finden den entsprechenden Schalter unter "Einstellungen > Erscheinungsbild".

8. Navigieren Sie zum Punkt "Seiten" (mit den Unterpunkten "Impressum", "AGBs" o. ä.)

9. Klicken Sie unten auf "Neue Seite".

10. Tragen Sie einen Namen für die neue Seite ein (z. B. "Newsletter").

## 11. Geben Sie ins Feld "Text" einen Beschreibungstext ein.

## 12. Klicken Sie in der Symbolleiste auf den Knopf mit der Beschriftung "HTML".

Ein Fenster mit dem Quellcode der Seite öffnet sich.

#### **13. Fügen Sie den Quellcode des Formulars aus der Zwischenablage ein.**

Achten Sie darauf, dass Sie die Einfügemarke vorher ans Ende des Textes bzw. an eine andere geeignete Stelle bewegen. Sie sollte sich hinter einem Blockende (z. B. einem </p>-Element) befinden.

## 14. Klicken Sie auf "Aktualisieren".

Sie sehen wieder das normale Editorfenster und können weitere Anpassungen am Formular vornehmen.

## 15. Klicken Sie unten auf "Speichern".

Damit ist die Registrierungsseite fertiggestellt. In der unteren Navigationsleiste wird automatisch ein Link zu dieser Seite eingeblendet.